# **C2000™ Microcontroller Blockset** Getting Started Guide

# MATLAB&SIMULINK®

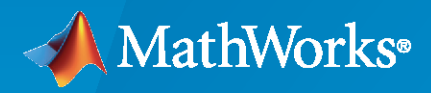

®

**R**2023**a**

# **How to Contact MathWorks**

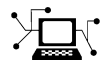

Latest news: [www.mathworks.com](https://www.mathworks.com)

Sales and services: [www.mathworks.com/sales\\_and\\_services](https://www.mathworks.com/sales_and_services)

User community: [www.mathworks.com/matlabcentral](https://www.mathworks.com/matlabcentral)

Technical support: [www.mathworks.com/support/contact\\_us](https://www.mathworks.com/support/contact_us)

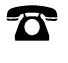

 $\blacktriangleright\!\!\!\blacktriangleleft$ 

Phone: 508-647-7000

#### The MathWorks, Inc. 1 Apple Hill Drive Natick, MA 01760-2098

*C2000™ Microcontroller Blockset Getting Started Guide*

© COPYRIGHT 2022–2023 by The MathWorks, Inc.

The software described in this document is furnished under a license agreement. The software may be used or copied only under the terms of the license agreement. No part of this manual may be photocopied or reproduced in any form without prior written consent from The MathWorks, Inc.

FEDERAL ACQUISITION: This provision applies to all acquisitions of the Program and Documentation by, for, or through the federal government of the United States. By accepting delivery of the Program or Documentation, the government hereby agrees that this software or documentation qualifies as commercial computer software or commercial computer software documentation as such terms are used or defined in FAR 12.212, DFARS Part 227.72, and DFARS 252.227-7014. Accordingly, the terms and conditions of this Agreement and only those rights specified in this Agreement, shall pertain to and govern the use, modification, reproduction, release, performance, display, and disclosure of the Program and Documentation by the federal government (or other entity acquiring for or through the federal government) and shall supersede any conflicting contractual terms or conditions. If this License fails to meet the government's needs or is inconsistent in any respect with federal procurement law, the government agrees to return the Program and Documentation, unused, to The MathWorks, Inc.

#### **Trademarks**

MATLAB and Simulink are registered trademarks of The MathWorks, Inc. See [www.mathworks.com/trademarks](https://www.mathworks.com/trademarks) for a list of additional trademarks. Other product or brand names may be trademarks or registered trademarks of their respective holders.

#### **Patents**

MathWorks products are protected by one or more U.S. patents. Please see [www.mathworks.com/patents](https://www.mathworks.com/patents) for more information.

#### **Revision History**

March 2023 Online only New for Version 1.0 (Release R2023a)

# **Contents**

# **[Product Overview](#page-4-0)**

# **[About C2000 Microcontroller Blockset](#page-6-0)**

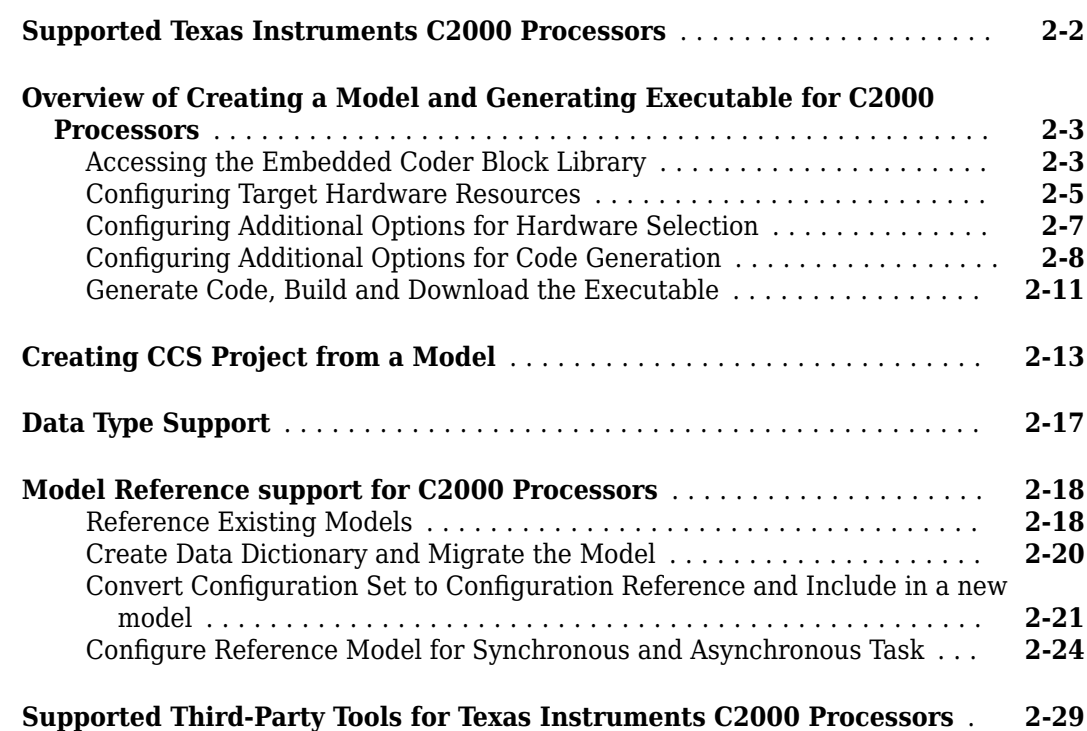

**[1](#page-4-0)**

**[2](#page-6-0)**

# <span id="page-4-0"></span>**Product Overview**

#### **Design, simulate, and implement applications for Texas Instruments C2000 microcontrollers**

C2000 Microcontroller Blockset enables you to model digital power conversion and motor control applications for TI C2000 microcontrollers (MCUs). The blockset includes peripheral blocks, such as digital IO, ADC, and ePWM, to perform simulations of control algorithms that require ADC-PWM synchronization in industrial and automotive applications using C2000 MCUs.

The blockset enables you to partition algorithms for multicore execution with inter-processor data communication (IPC) and co-processor (Control Law Accelerator) blocks. You can connect your Simulink® model directly to supported hardware for live I/O data exchange for rapid prototyping.

You can generate optimized code for C2000 MCUs for real-time and interrupt-driven execution of code using IQ Math and related optimization routines and perform real-time signal monitoring, parameter tuning, and processor-in-the-loop (PIL) testing (with Embedded Coder®). The blockset includes reference examples that help you build and deploy motor control applications on C2000 MCUs (with Motor Control Blockset™ and Embedded Coder).

 $C2000^{TM}$  is a trademark of Texas Instruments<sup>®</sup>.

# <span id="page-6-0"></span>**About C2000 Microcontroller Blockset**

- • ["Supported Texas Instruments C2000 Processors" on page 2-2](#page-7-0)
- • ["Overview of Creating a Model and Generating Executable for C2000 Processors" on page 2-3](#page-8-0)
- • ["Creating CCS Project from a Model" on page 2-13](#page-18-0)
- • ["Data Type Support" on page 2-17](#page-22-0)
- • ["Model Reference support for C2000 Processors" on page 2-18](#page-23-0)
- • ["Supported Third-Party Tools for Texas Instruments C2000 Processors" on page 2-29](#page-34-0)

# <span id="page-7-0"></span>**Supported Texas Instruments C2000 Processors**

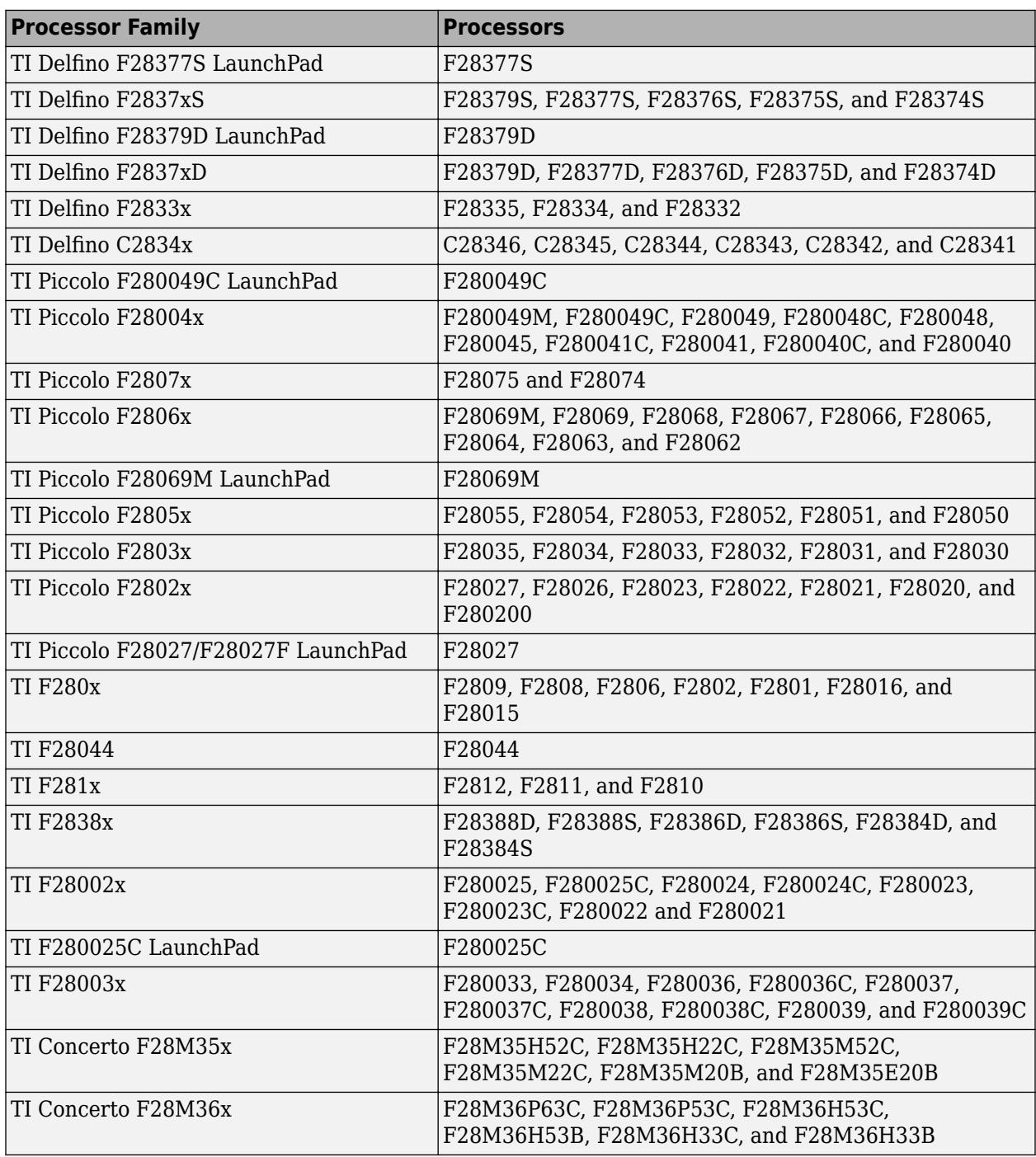

# **See Also**

"Hardware Setup for C2000 Microcontroller Blockset"

# <span id="page-8-0"></span>**Overview of Creating a Model and Generating Executable for C2000 Processors**

#### **In this section...**

"Accessing the Embedded Coder Block Library" on page 2-3

["Configuring Target Hardware Resources" on page 2-5](#page-10-0)

["Configuring Additional Options for Hardware Selection" on page 2-7](#page-12-0)

["Configuring Additional Options for Code Generation" on page 2-8](#page-13-0)

["Generate Code, Build and Download the Executable" on page 2-11](#page-16-0)

# **Accessing the Embedded Coder Block Library**

Describes how to access the block library and open the required target hardware.

- **1** After you have "Hardware Setup for C2000 Microcontroller Blockset", you can open the block library for C2000 Microcontroller Blockset.
- **2** To open the C2000 Microcontroller Blockset Library, at the MATLAB® command prompt, enter the command:

c2000lib

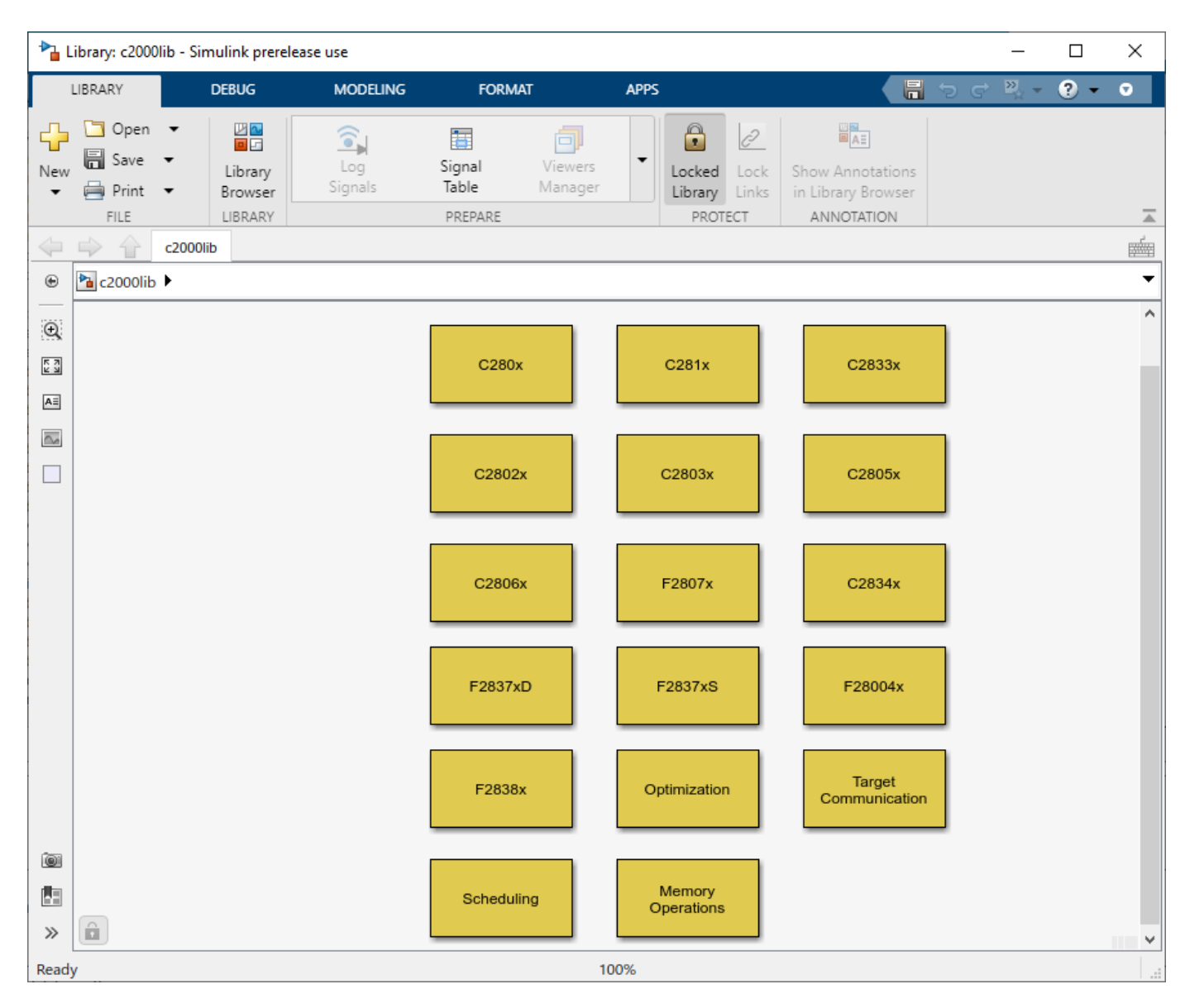

Alternately from the Simulink Library Browser, locate, and select C2000 Microcontroller Blockset.

<span id="page-10-0"></span>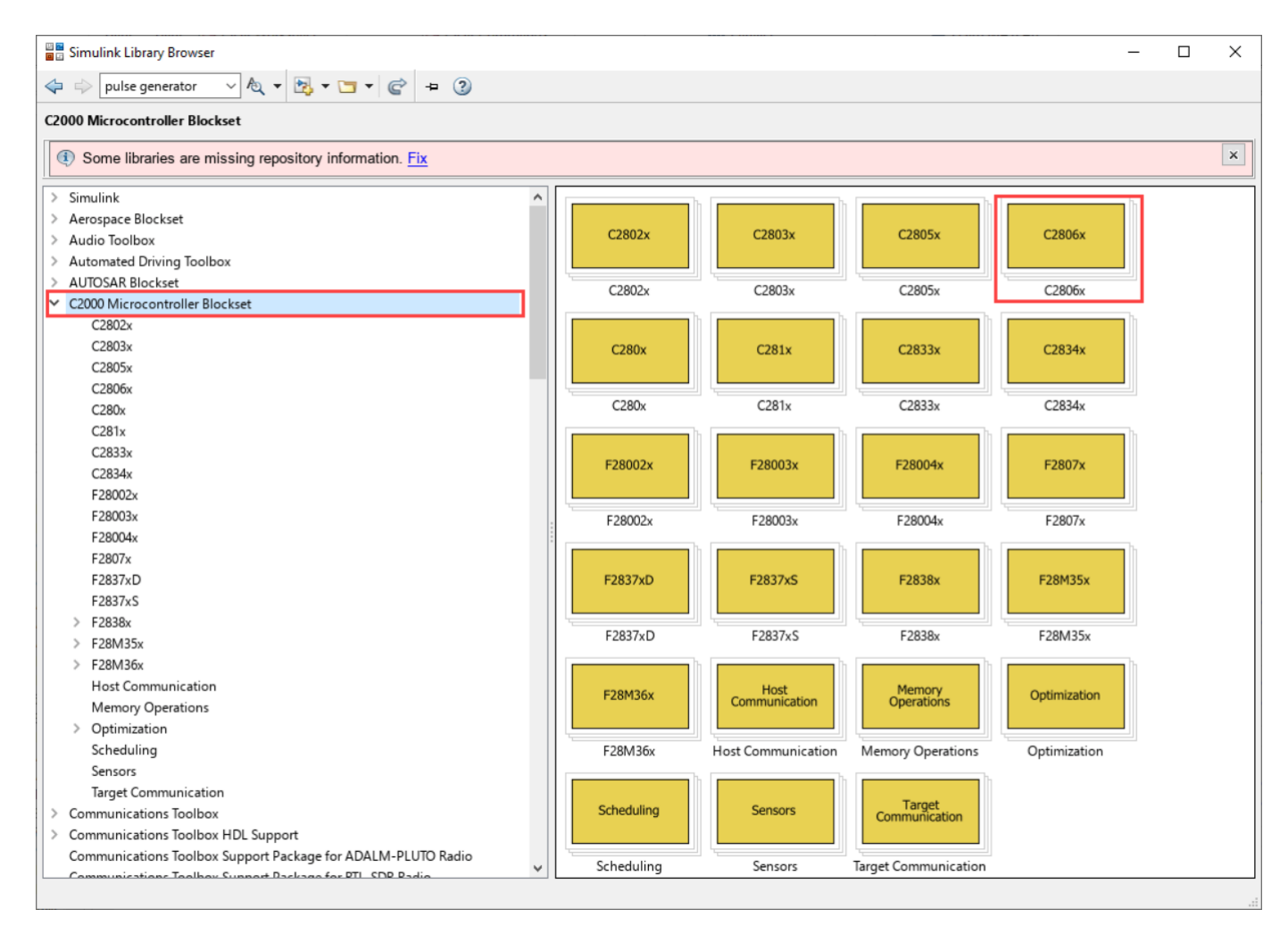

- **3** Open the required target block to access the device driver blocks.
- **4** Create your real-time model for your application the same way you create other Simulink models. Select blocks to build your model from the following sources or products:
	- The libraries in the c2000lib block library (for handling input and output functions for on your target hardware)
	- Simulink Coder™ software
	- Discrete time blocks from Simulink
	- Another blockset that meets your needs and operates in the discrete time domain

## **Configuring Target Hardware Resources**

Describes how to configure target hardware resources using configuration parameters.

**1** After adding the required blocks for the model, Open **Modeling** tab and Click **Model Settings**.

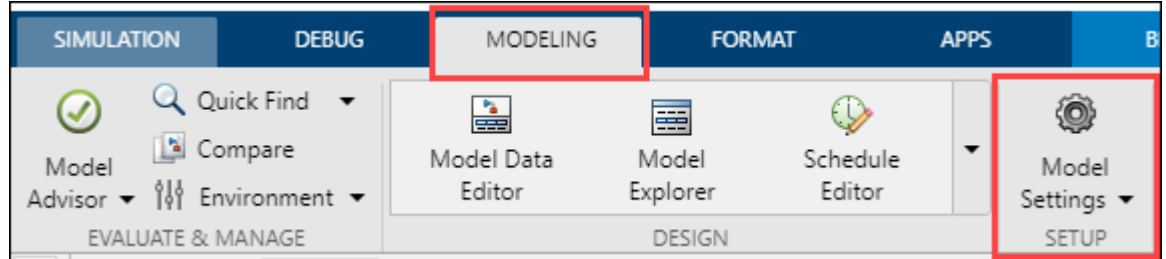

**2** In the **Configuration Parameters** window, click **Hardware Implementation** and select the **Hardware Board**.

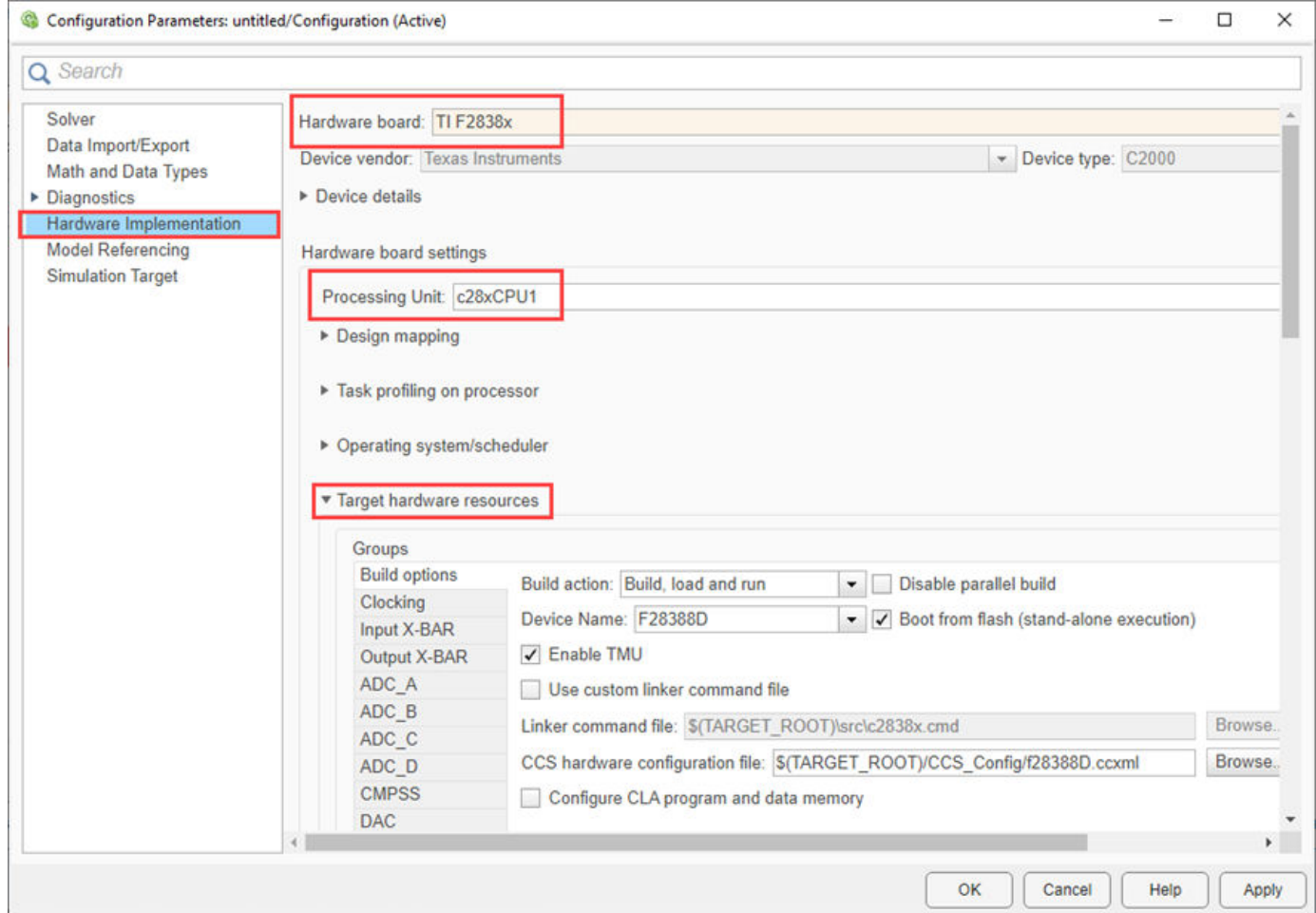

**3** Configure the **Target Hardware Resources** as required. For more details refer "Model Configuration Parameters for Texas Instruments C2000 Processors" and "Model Configuration Parameters for Texas Instruments F2838x (ARM Cortex-M4)"

**Note** The peripherals supported in C2000 Microcontroller Blockset can be of any of the following configuration:

• Blocks only - features that can be configured only through the block. (Hardware Interrupt, etc.)

- <span id="page-12-0"></span>• Blocks + Configuration Parameters - features that can configured in both block and configuration parameters. (ADC, ePWM, SCI, SPI, etc)
- Configuration Parameters only features that can be configured only through configuration parameters. (EMIF, DMA, Clock Configuration, etc.)

# **Configuring Additional Options for Hardware Selection**

Following configuration settings are done automatically as part of a TI C2000 hardware selection. On selecting different hardware other than TI C2000 target, the below configurations are re-configured to default.

When changing **ModelReferenceNumInstancesAllowed** from Multiple to One, the name for the signal logged in child model (output signal) when running external mode using **XCP over CAN** will change.

- If set to One, you get <ChildModelName> B.<outputsignalname>
- If set to Multiple, you get <TopModelName>\_DW.Model\_InstanceData.rtb.<outputsignalname>

hCS is the config set object for the model. You can use the following command to get the config set object.

hCS = getActiveConfigSet(mdlname);

• Go to **Configuration Parameters** > Math and Data Typesand set the **Simulation behavior for denormal numbers** parameter to Flush to Zero (FTZ).

set param(hCS,'DenormalBehavior', 'FlushToZero');

• Go to **Configuration Parameters** > **Math and Data Types** and set the **Default for** underspecified data type parameter to Single.

set param(hCS,'DefaultUnderspecifiedDataType','single');

• Go to **Configuration Parameters** > **Code Generation** > **Interfaceand set the Code replacement libraries** parameter to TI C28x for the C28x core of TI C2000 processors.

set param(hCS,'CodeReplacementLibrary','TI C28x');

• Go to **Configuration Parameters** > **Code Generation** > **Optimization** > **Advance parameters** and select the **Maximum stack size (bytes)** parameter depending on the processor.

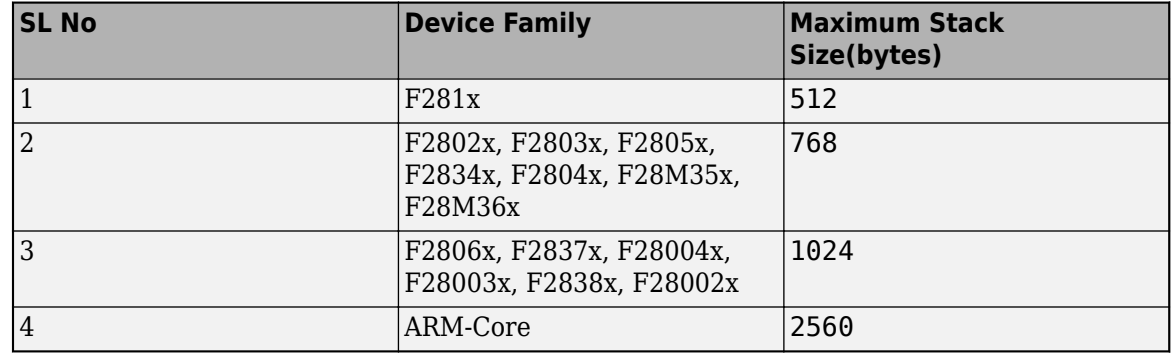

#### <span id="page-13-0"></span>**Device Family**

set\_param(hCS,'MaxStackSize','1024');

• Go to **Configuration Parameters** > **Hardware Implementation** > Device detailsand set the **Support long long** parameter to On.

set\_param(hCS,'ProdLongLongMode','on');

**Note** Models using CLA requires long long mode to be set to off.

• Go to **Configuration Parameters** > **Code Generation** > **Optimization** and set the **Remove root level I/O zero initialization** parameter to On.

set param(hCS,'ZeroExternalMemoryAtStartup', 'on');

Ensure the above mentioned configurations are done when the model has to run in SIL mode for a custom board. In SIL mode, ensure following additional setting is done:

Go to **Configuration Parameters** > **Code Generation** > **Verification**and set the **Enable portable word sizes** parameter to On. This will ensure identical code generation for a model in PIL and SIL mode.

## **Configuring Additional Options for Code Generation**

You can follow the steps below to configure additional options like Compiler flag, CRL and Custom Code, etc required for code generation in **Code Generation** pane.

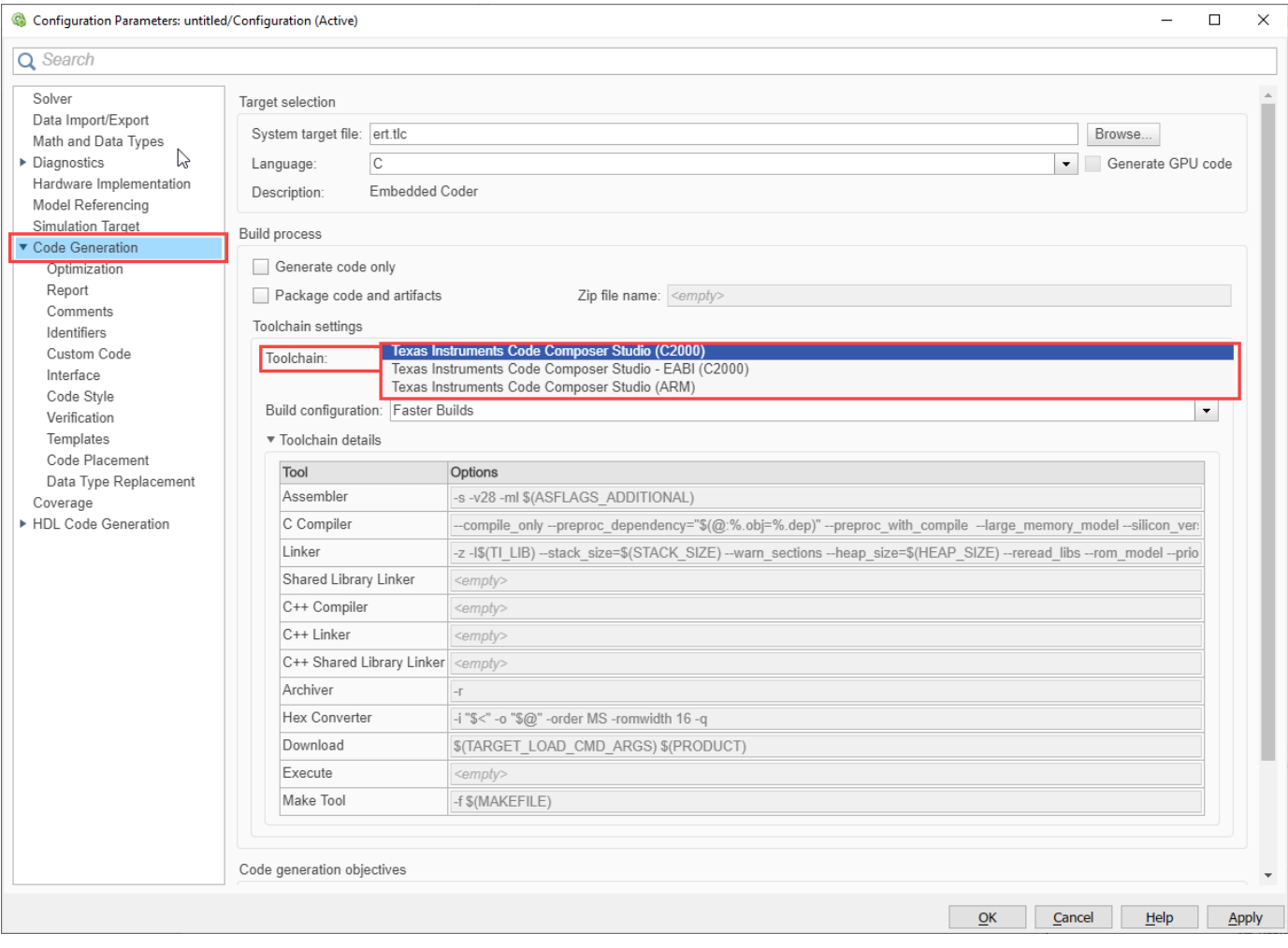

**1** In the **Configuration Parameters** window, click **Code Generation** pane.

- **2** By default,
	- **Toolchain** for **C28x core** of all TI C2000 processors expect TI F2838x processor is **Texas Instruments Code Composer Studio (C2000)**. This generates an executable in Common Object File Application Binary Interface (**COFF ABI**) format.
	- **Toolchain** for **TI F2838x (C28x)** processor is **Texas Instruments Code Composer Studio - EABI (C2000)**. This generates an executable in ELF Application Binary Interface (**EABI**) format.
	- **Toolchain** for **ARM core** is **Texas Instruments Code Composer Studio (ARM)**.

COFF ABI format will interpret double datatype in Simulink as  $32$ -bit floating point for C28x processors and ELF ABI format will interpret double datatype in Simulink as 64-bit floating point for TI F2838x (C28x) processor. For more information related to COFF ABI and ELF ABI, refer to the TI documentation.

#### **Note**

• ELF ABI (EABI) format will only work with TI F2838x processor and rest of the TI C2000 processors with COFF ABI format.

- By default, the code generation tools shipped with the blockset has EABI support. If you want to use a different version of CGT ensure it has EABI support.
- All the files referred (libraries .lib, source .c/.h/.asm and linker command files .cmd) should be in the same format as supported by the toolchain. Else linker errors is seen during build process.
- If your are adding any custom files, ensure that the custom files matches the toolchain format.
- **3 Generate code only** option under **Build process** enables you to specify code generation versus an executable build. For more information, refer Generate code only (Simulink Coder)
- **4** You can choose the **build configuration** options to get the required compiler flags for the code compilation.
	- Faster builds
	- Faster run
	- Debug
	- Specify

Use **Specify** option to edit column **Tool Options** to add any additional flags. For more information, refer to Build configuration (Simulink Coder)

- **5** The **Code Generation** > **Optimization** category includes parameters for improving the simulation speed of your models and improving the performance of the generated code. For more information, refer "Model Configuration Parameters: Code Generation Optimization" (Simulink Coder).
- **6** The **Code Generation** > **Report** category includes parameters for generating and customizing the code generation report. For more information, refer "Model Configuration Parameters: Code Generation Report" (Simulink Coder)
- **7** The **Code Generation** > **Custom Code** category includes parameters for inserting custom C code into the generated code. For more information, refer "Model Configuration Parameters: Code Generation Custom Code" (Simulink Coder).
- **8** The **Code Generation** > **Interface** category includes parameters for configuring the interface of the generated code and code replacement library(CRL). For more information, refer "Model Configuration Parameters: Code Generation Interface" (Simulink Coder).
- **9** The **Code Generation** > **Verification** category includes code verification and performance analysis parameters for SIL and PIL simulations and also configuring profiling options. Additionally you can configure the following options and perform profiling which is independent of SIL and PIL simulations:
	- Measure task execution time by enabling this parameter in Configuration Parameters, you can perform real time execution of profiling.
	- Measure function execution times configure to get different levels of profiling (tasks, subsystems or functions) in Configuration Parameters. The profiling logic is added accordingly. There will be additional overhead due to profiling logic on the measure time. Currently only hardware interrupts are supported for asynchronous system profiling.
		- off measure time with respective task
		- course tasks, reference models and subsystem only
		- detailed tasks,reference models, subsystem, block/function internalization and step logic
	- Save options select to save only as summary data only or all data to get detailed time line in Configuration Parameters. Metrics option is not supported for C2000.

#### <span id="page-16-0"></span>**Profiling with Build, Load and Run**

- Profiling data Run the following code in MATLAB Command Window to obtain the profiling data, report and time line.
	- Profiling data gathers profiling data from the target hardware and stores it in a variable.

codertarget.profile.getData('ModelName')

• Profiling report - provides HTML report based on the profiling data.

executionProfile.report

• Profiling timeline - provides the timeline report of the tasks or profiled functions.

executionProfile.timeline

For more information, refer "Model Configuration Parameters: Code Generation Verification" (Embedded Coder) and "Real-Time Code Execution Profiling".

#### • **Profiling with Monitor & Tune**

You can use the C2000 Microcontroller Blockset to profile the real-time execution of the generated code running as an executable on a Texas Instruments C2000 board with XCP on Serial and XCP on TCP/IP Interface. For more information, see "Code Execution Profiling on Texas Instruments C2000".

#### • **Profiling with PIL**

You can configure the profiling options and use it with PIL mode.

#### **Generate Code, Build and Download the Executable**

After configuring hardware resource and code generation for a model, you can generate the code, build the real-time executable and download it to your Texas Instruments development board. Simulink Coder software automatically generates C code and inserts the I/O device drivers as specified by the hardware blocks along with configuration parameters in your Simulink model.

When you are creating a custom device driver block using S-function, use the MATLAB MEX FILE macro to differentiate between simulation and code generation behaviors. For example, when you include the Texas Instruments header file in the generated code for creating the MEX file, use the #else section to avoid compilation errors, as shown:

```
#ifdef MATLAB MEX FILE /*
/* Simulation behavior */
#else
/* Code generation behavior*/
#endif
```
During the build operation, the Texas Instruments cross-compiler builds an executable file from the generated code. The build operation will generate dependency files **(.dep)** for each of the source files **(.c)** which it will use to create the object files **(.obj)**. The object files are then linked using linker command file to create the map file **(.map)** and the executable file **(.exe)** files.

The default linker command file can be modified, or different linker command file can be provided if required using the option Hardware Implementation > Target Hardware Resources > Build options > Use custom linker.

#### **Dependency Build**

Subsequent builds will use dependency files to recompile the object files only if any source or header files are changed or make file is updated. The dependency build makes use of Windows® PowerShell to update the dependency files. Hence the dependency build will not be used and object files is recompiled, if Windows PowerShell is not present in the computer.

#### **Parallel Build**

The build will make use of multiple cores in host computer by enabling parallel build to compile the object files faster. This may cause issues in the order of the messages displayed in build log if there are any build failures. You can disable this option using **Hardware Implementation > Target Hardware Resources > Build options > Disable parallel build** .

If you select the Build, load and run option in **Hardware Implementation > Target Hardware Resources > Build options > Build action** parameter then the generated executable is automatically downloaded to the target.

Select option Boot from Flash if the application has to load to the flash. If you do not select this option, the application loads to the RAM. **Hardware Implementation > Target Hardware Resources > Build options > Boot from Flash**.

By default, the target configuration file will be provided to support download to Control card or launchpad of the selected hardware board. If you have any custom board, you can provide your own target configuration file in the option in **Hardware Implementation > Target Hardware** Resources > Build options > Select target configuration

For CCS v5 and the later versions, a CCS project file is also generated during the build process. You can use this project file for debugging in the CCS IDE.

**Note** Rapid Accelerator simulation is not supported by C2000 Microcontroller Blockset.

#### **See Also**

["Creating CCS Project from a Model" on page 2-13](#page-18-0)

# <span id="page-18-0"></span>**Creating CCS Project from a Model**

You can create a Code Composer Studio™ project from a model. To create CCS project and open the project, follow the steps given.

- **1** Install the C2000 Microcontroller Blockset and complete the additional setup tasks mentioned in "Hardware Setup for C2000 Microcontroller Blockset" .
- **2** Open the model **c28x\_LedBlink\_ert.slx**.

This model is configured for a default target hardware (TI Piccolo F28035). To select a different target hardware, go to Configuration Parameters > Hardware Implementation > Hardware board.

**3** If you select a different processor, make sure to replace the GPIO blocks and the GPIO pins connected to the LED with the GPIO blocks of the selected processor.

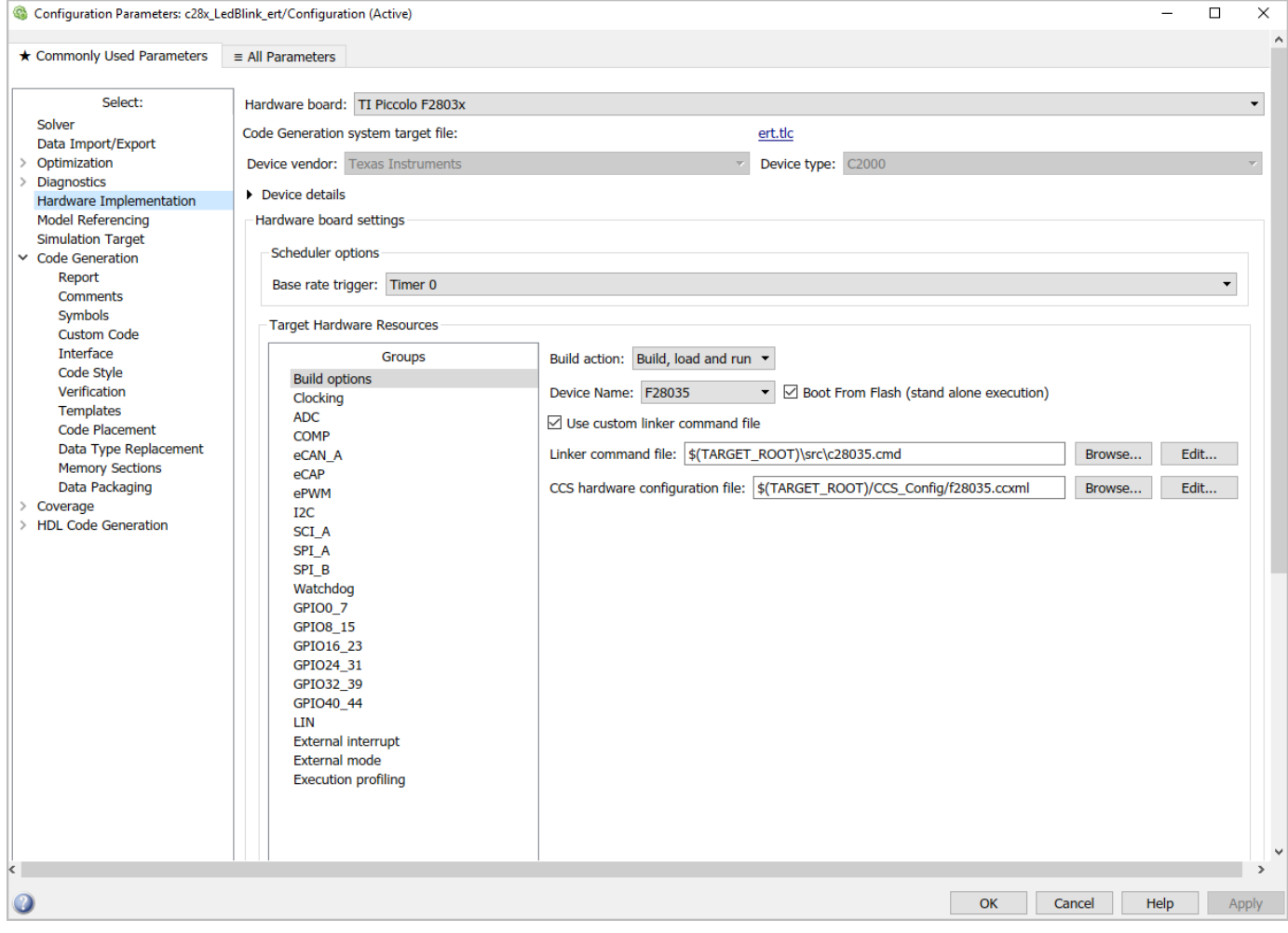

**4** By default, the model is configured with the Texas Instruments Code Composer Studio (C2000) toolchain to build, load, and run.

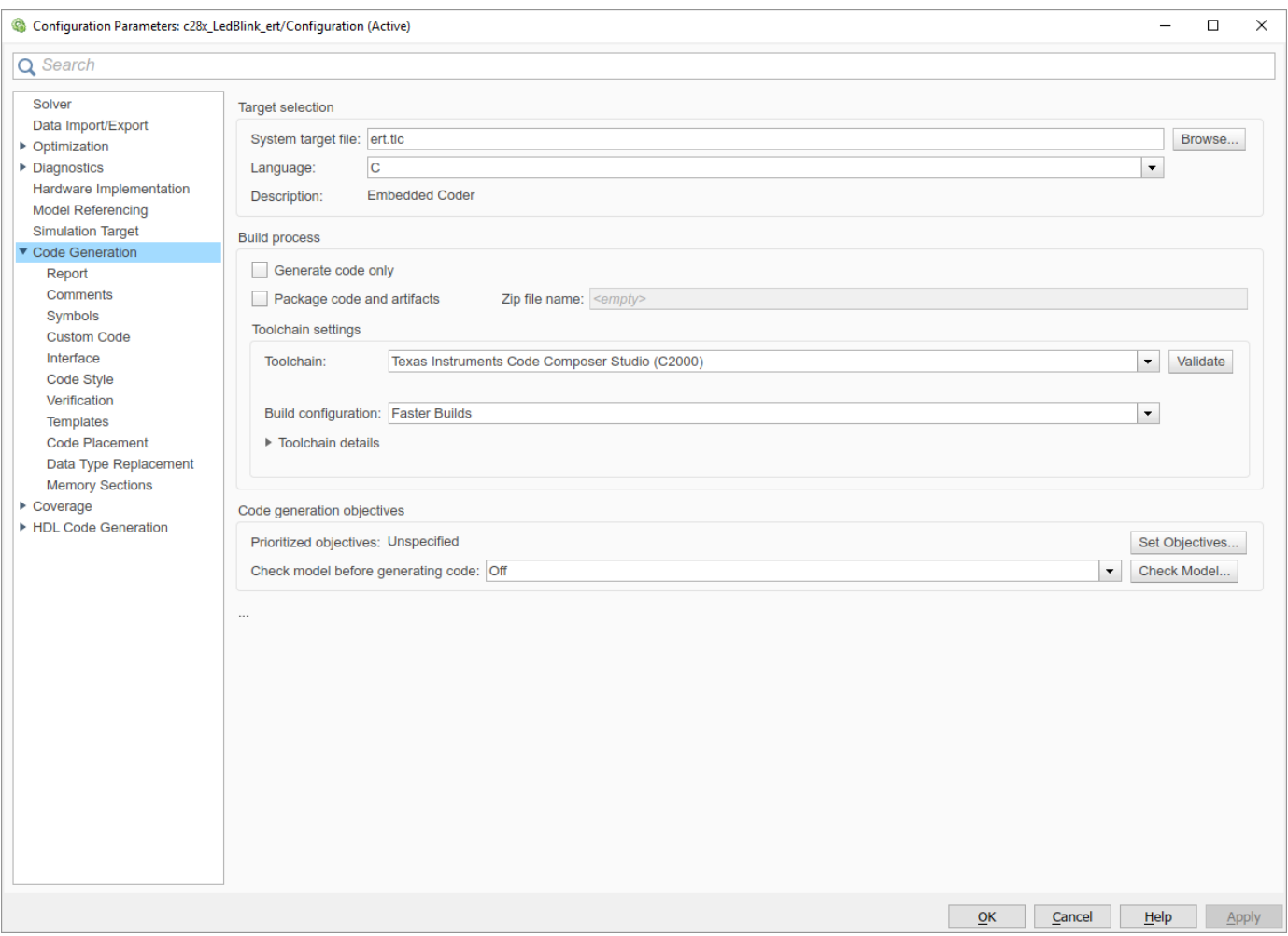

- Click **Build Model** to build, load, and run the program and to create the CCS project.
- Click **'View Diagnostics'** to open the **Diagnostic Viewer**.
- Under the Code Composer Studio Project section in the Diagnostic Viewer, click the link **'Open Project in Code Composer Studio'**.

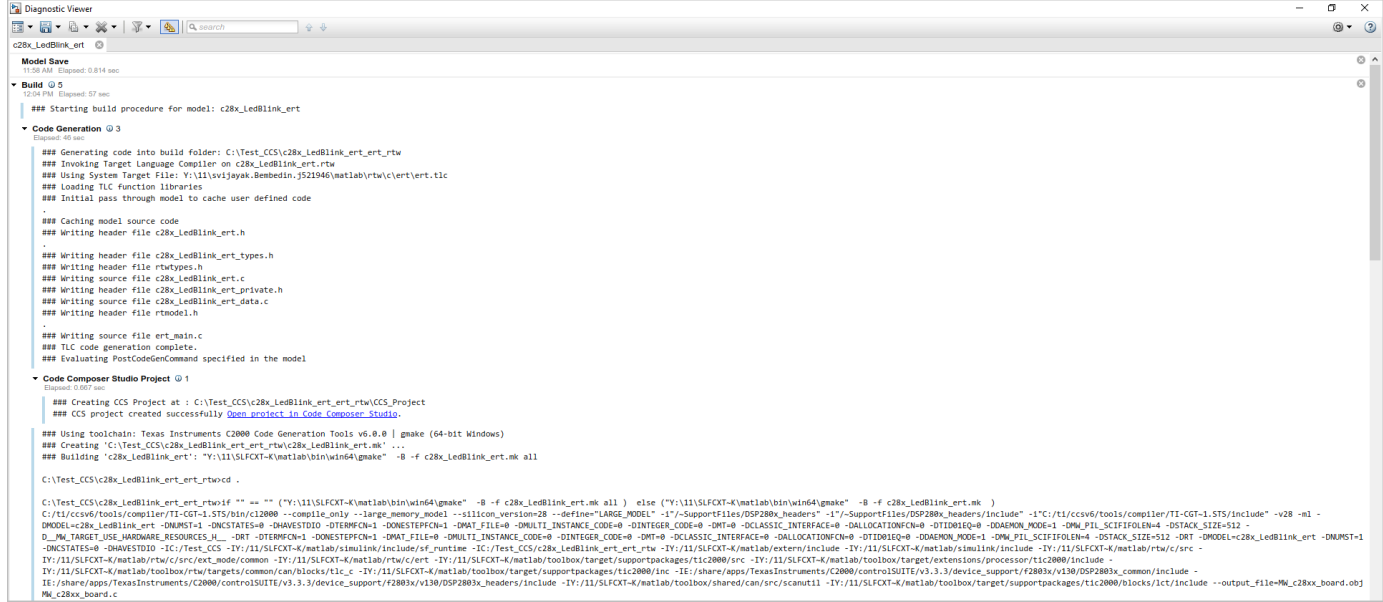

The Code Composer Studio IDE launches with the generated project.

- **8** Open the **'Project Explorer'** from **View** tab in CCS.
- **9** Right-click the Target Configuration File (.ccxml) and click **'Set as Active Target Configuration'.**

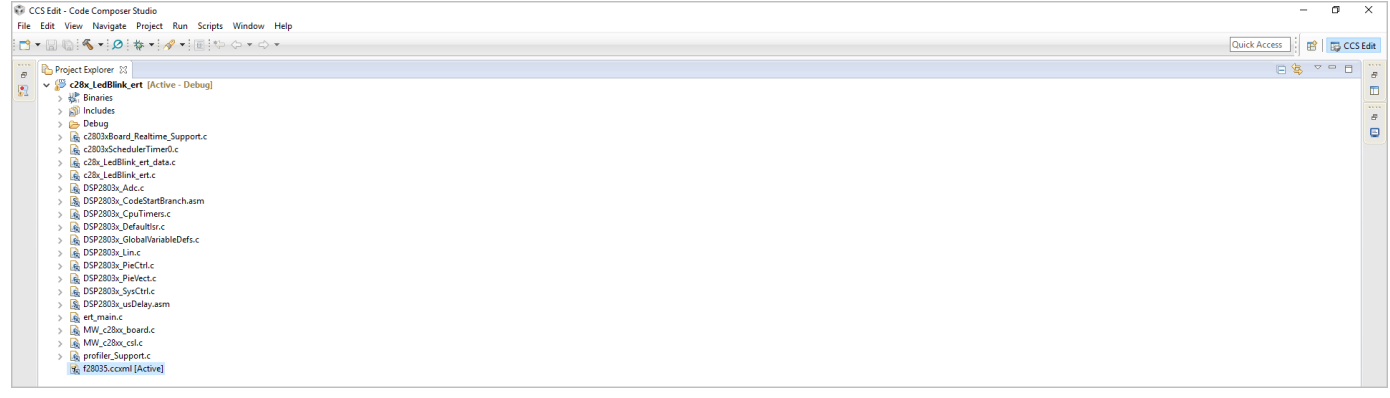

**10** On Project Explorer pane, right-click the project in CCS and click **'Build Project'** to start the build process.

Make sure that the target hardware is connected to the host computer.

- **11** Click **Run** in CCS and click **Debug** (F11) to start the debug session.
- **12** Click the **Play** icon in the Debug mode to execute the code on the target hardware.

#### **Note**

- CCS project creation feature is **not supported with CCS v3.3 and CCS v4.**
- For CCS v5, the compiler and linker settings are not reflected in the CCS GUI, even though these flags are visible in the 'Summary of flags set' section. However, these flags are considered while building the CCS project.

• Compiler tools that are installed outside the CCS Installation directory are not detected automatically. Add the Code generation tool path manually from the CCS GUI path:

Window > Preferences > Code Composer Studio> Build > Compilers > Tool Discovery.

• You can open only one instance of CCS at a time. To open a new project in CCS, use the '**Restart CCS'** option in the MATLAB prompt that shows while clicking the diagnostic Viewer link. The current instance is closed and a fresh instance of CCS with the new project is opened.

#### **See Also**

["Overview of Creating a Model and Generating Executable for C2000 Processors" on page 2-3](#page-8-0)

# <span id="page-22-0"></span>**Data Type Support**

Texas Instruments C2000 MCUs support 16-bit and 32-bit data types, but do not support native 8-bit data types. Simulink models and Embedded Coder software support many data types, including 8-bit data types.

If you select int8 or uint8 in your model, your simulation runs with 8-bit data, but in the generated code this data is represented as 16-bit. This may cause instances where data overflow and wraparound occurs in the simulation, but not in the generated code.

For example, to make the overflow behavior of the simulation and generated code match for a Simulink Add block in your model, select **Saturate on integer overflow** in that block.

In C2000 devices, in the generated code,

- $\bullet$  The double data type is represented as single precision floating point values (32-bit) when configured with COFF ABI format.
- The double data type is represented as double precision floating point values  $(64-bit)$  when configured with ELF ABI format.

This representation results in a difference in data values in the simulation and the generated code. For more information on ABI format selection, refer to the toolchain section in ["Configuring](#page-13-0) [Additional Options for Code Generation" on page 2-8](#page-13-0)

# <span id="page-23-0"></span>**Model Reference support for C2000 Processors**

A model reference is a reference to another model using a Model block. These references create model hierarchy. Each referenced model has a defined interface that specifies the properties of its inputs and outputs. The defined interface makes the behavior of the referenced model independent of its context in the model hierarchy. For simulation and code generation, a referenced model executes like a single block, or atomic unit, when the parent model executes. Model references are ideal for code reuse, unit testing, parallel builds, and large components. They can also reduce file contention and merge issues. For more information, see [Model References.](https://www.mathworks.com/help/simulink/model-reference.html)

In C2000 Microcontroller Blockset, you can now use all the driver blocks from C2000 library inside model reference expect for Software and Hardware interrupt, CLA task trigger, CLA subsystem, and Idle task.

# **Reference Existing Models**

A model becomes a referenced model when a Model block in another model references it. Any model can function as a referenced model, and can continue to function as a separate model.

To reference an existing model in another model, follow these steps.

- **1** If the folder containing the model you want to reference is not on the MATLAB path, add the folder to the MATLAB path.
- **2** In the referenced model, set [Total number of instances allowed per top model](https://www.mathworks.com/help/simulink/gui/total-number-of-instances-allowed-per-top-model.html) to:
	- One to use the model at most once in a model hierarchy.
	- Multiple to use the model more than once in a model hierarchy. To reduce overhead, specify Multiple only when necessary.
	- Zero to preclude referencing the model.
- **3** Create an instance of the [Model](https://www.mathworks.com/help/simulink/slref/model.html) block in the parent model. The new block is initially unresolved because it does not specify a referenced model.

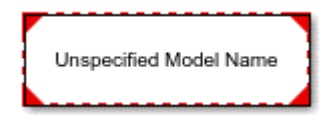

**4** To open the Block Parameters dialog box, double-click the unresolved Model block.

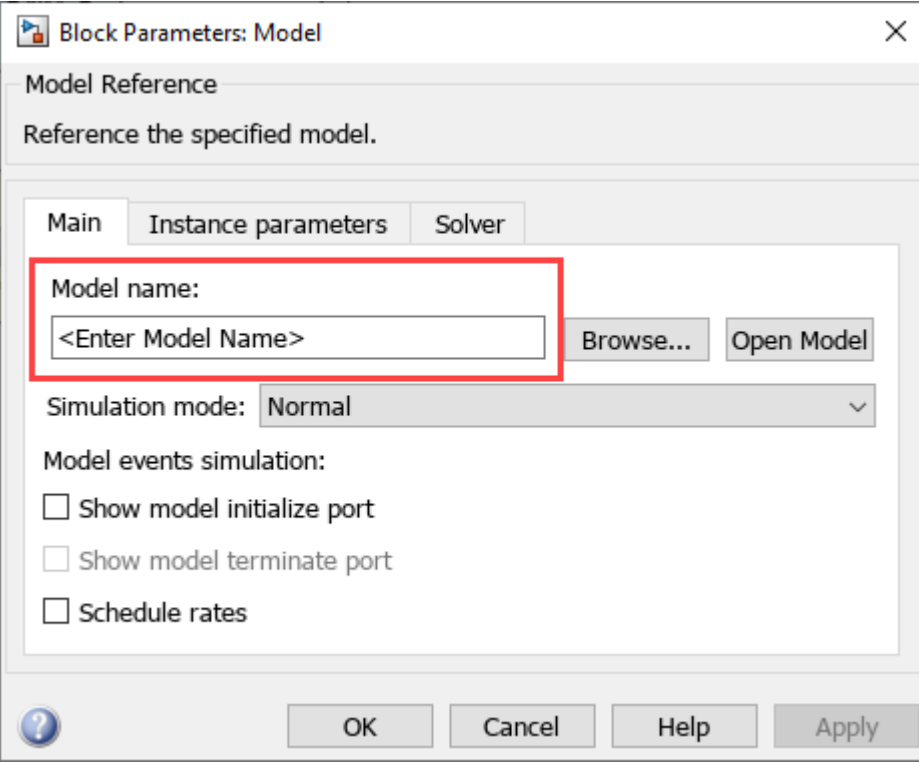

- **5** Enter the name of the referenced model in the **Model name** field. This name must contain fewer than 60 characters, exclusive of the file extension.
- **6** Click **OK**. If the referenced model contains root-level inputs or outputs, the Model block displays corresponding input and output ports. For more, see [Reference Existing Models](https://www.mathworks.com/help/simulink/ug/create-a-referenced-model-1.html)

#### **Things to Consider during Reference Modeling**

- Scheduling is considered only from the top model.
- All the configuration parameters referred by driver blocks must be same across all the models . If they are not same, then behavior is undefined as we do not have control on which configuration will be picked by the block.
- When using model reference and when function block is present in top level of child model, then you will not be able to generate the code for the child model directly.
- Total number of instances allowed per top model is One.
- For referenced models, go to **Configuration Parameters** > **Diagnostics** and set Insufficient **maximum identifier length** to None, when **maximum identifier length** does not provide enough space to make global identifiers unique across models.
- When naming the top model and reference model, if the first 31 characters of the top and reference model name matches, you will encounter an compilation error. since all 31 characters are used to name the variables in the generated code.

So always try to have a unique names for top and reference model and try to keep the naming short.

# <span id="page-25-0"></span>**Create Data Dictionary and Migrate the Model**

This section describes how to create data dictionary to store model parameters and common configuration parameters references which can be used across parent and child models.

- **1** Configure your reference model with all the settings described in ["Reference Existing Models" on](#page-23-0) [page 2-18](#page-23-0).
- **2** Open Model Properties. In the **Model Properties** dialog box, click **New** to create a data dictionary.

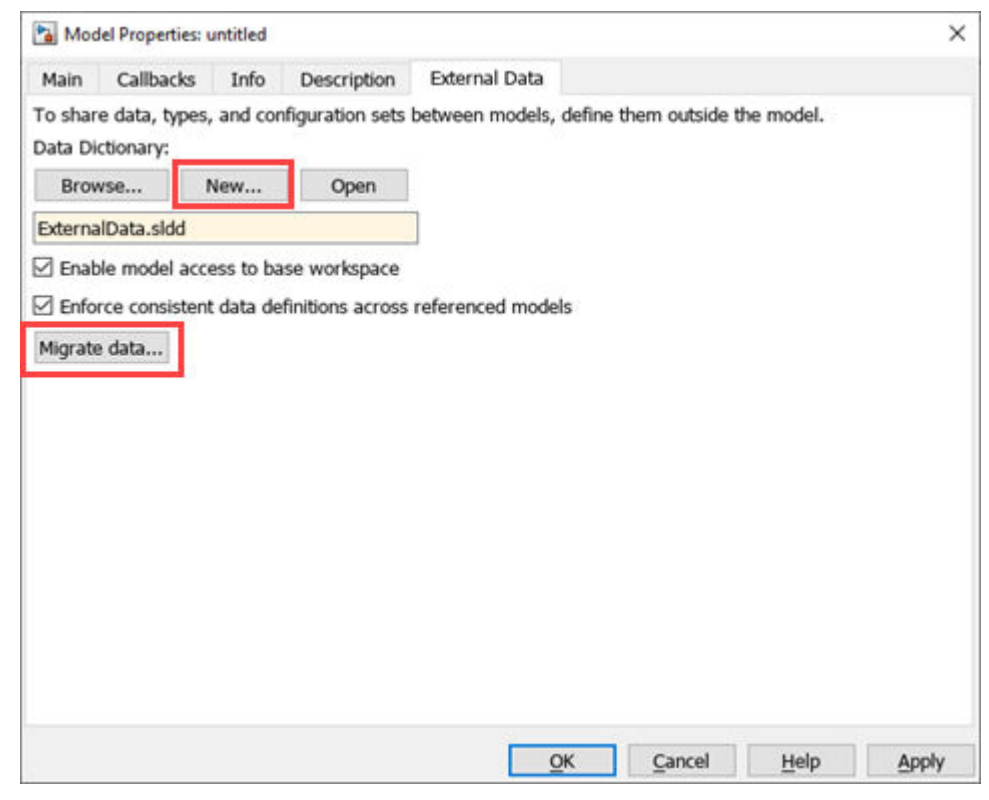

- **3** Name the data dictionary, save it, and click **Apply**.
- **4** Link model to data dictionary dialog appears. Select the appropriate option.

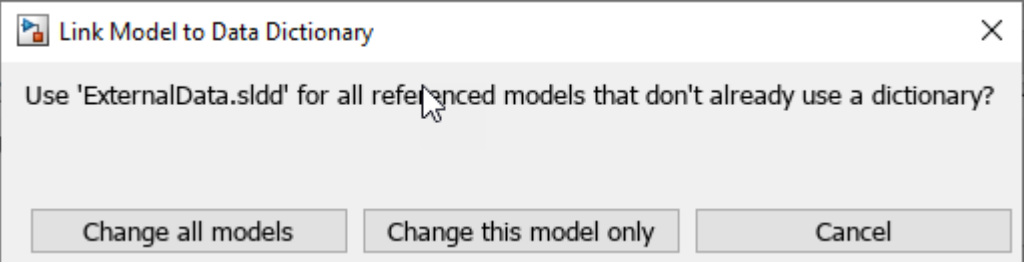

- **5** Click **Migrate data**.
- **6** Click **Migrate** in response to the message about copying referenced variables.
- **7** (Optional) Clear **Enable model access to base workspace**.
- **8** Click **OK**.

To open the dictionary, in the Simulink Editor, click the model data badge in the bottom left corner, then click the **External Data** link.

To inspect the contents of the dictionary, in the Model Explorer **Model Hierarchy** pane under the **External Data** node, expand the dictionary node.

# **Convert Configuration Set to Configuration Reference and Include in a new model**

As explained in the above section, all the configuration parameters referred by driver blocks must be same across all the models . If they are not same, then behavior is undefined as we do not have control on which configuration will be picked by the block. One way of doing this is to create configuration parameter references and refer the same across parent and child models. This ensures when ever there is change in the parameters, it is reflected across all the models.

In the top model, you must convert the active configuration set to a configuration reference:

- **1** Open the Model Explorer.
- **2** Go to Model Hierarchy > RefConfigModel > Configuration > Convert Active configuration **to Reference**.

<span id="page-26-0"></span>**9**

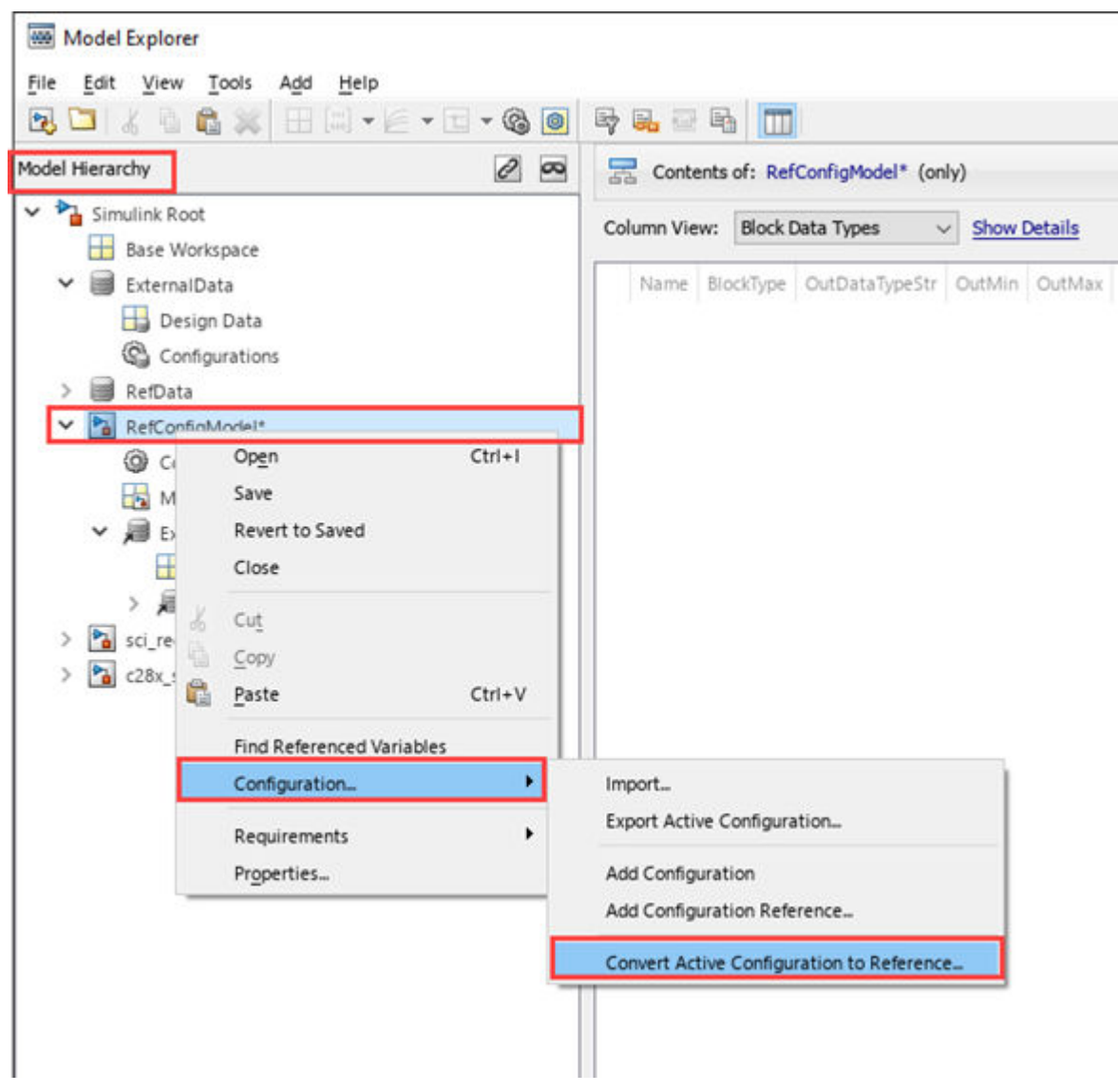

- **3** To add it in the model, navigate to **Model Hierarchy** > **RefConfigModel** > **Configuration** > Add configuration Reference and click Activate.
- 4 Name the configuration reference. The associated sldd is selected to create a reference configuration set.

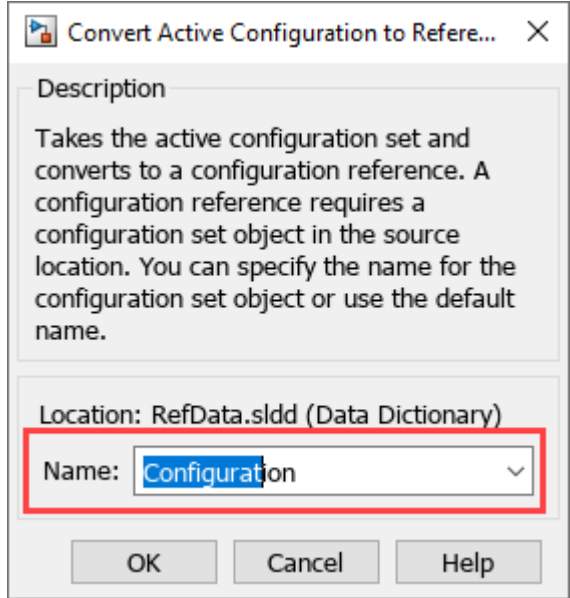

A configuration reference allows multiple models to use same externally stored configuration set.

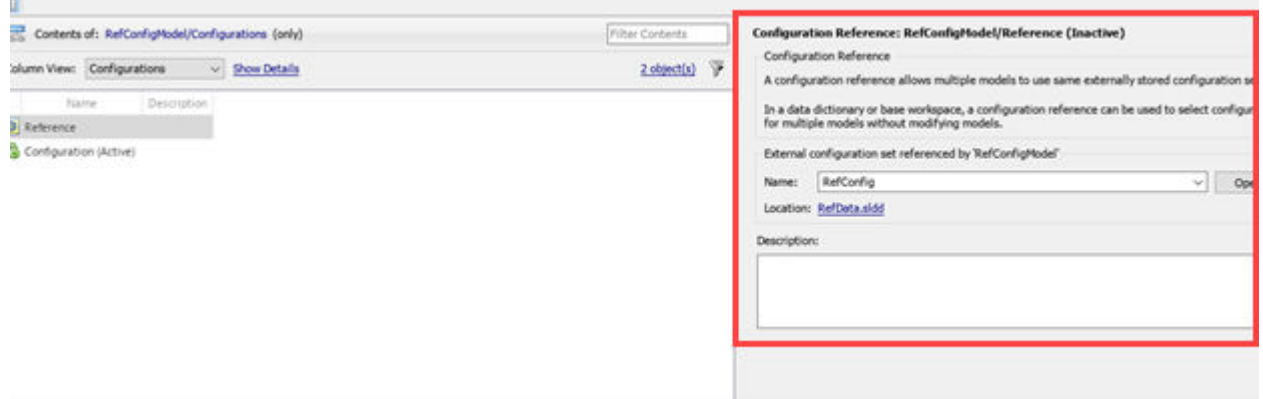

**5** You can view the newly created reference configuration in Configuration Reference.

<span id="page-29-0"></span>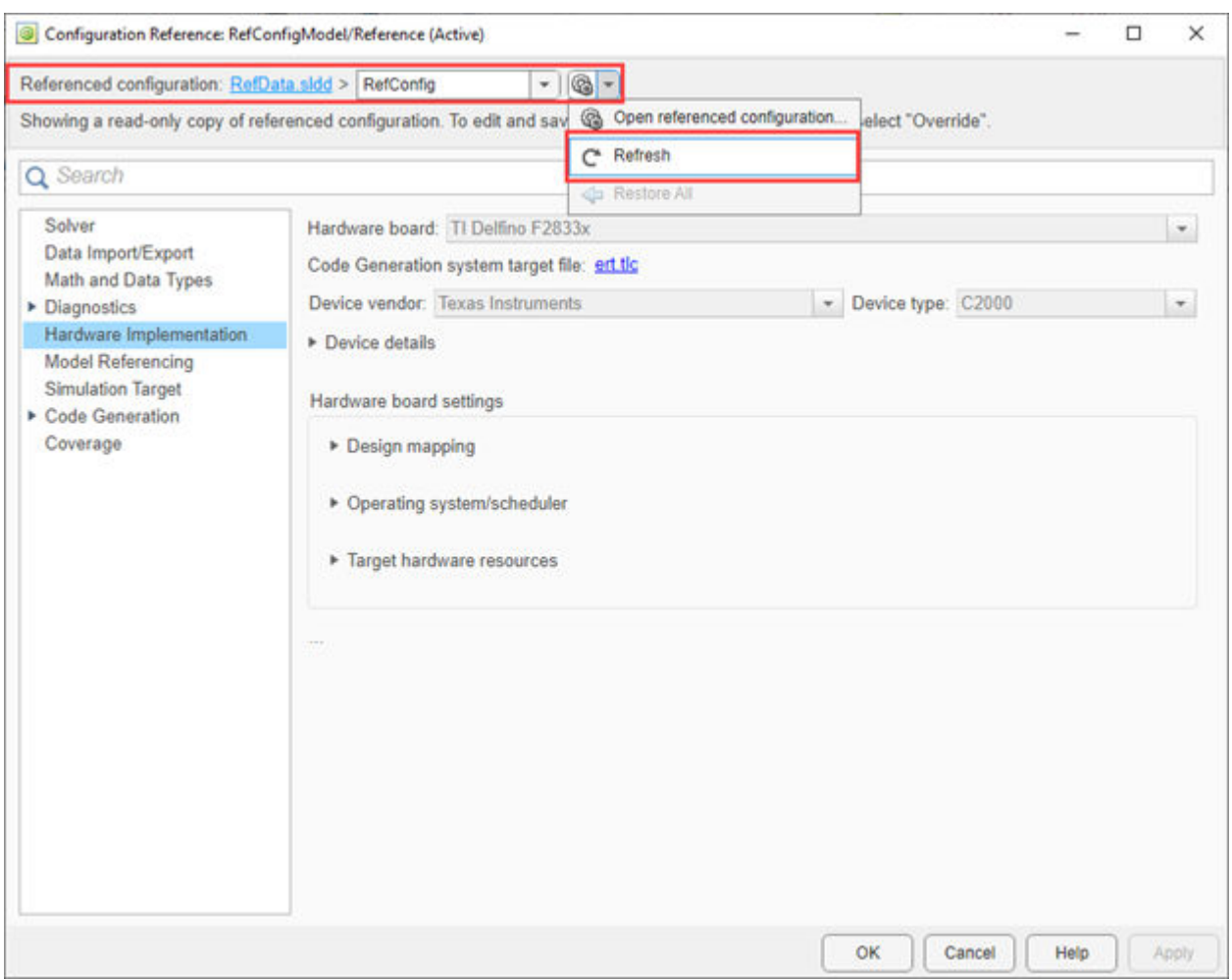

You can modify the reference configuration and share a Configuration with Multiple Models. For more information, see Share a Configuration with Multiple Models.

A predefined synchronous Referenced Model is available in "Serial Communication Using SCI Blocks" .

# **Configure Reference Model for Synchronous and Asynchronous Task**

When you are working with reference models, the scheduling is considered only from the top model. When there is only synchronous task in the reference model, the sample time at which the reference model is called in the top model will determine the scheduling. However, if there are asynchronous task in the reference model, additional steps needs to be performed to trigger the same from the top model. This section explains how to configure a reference model when there is asynchronous task present in the reference model.

**1** Open the top model. Enter the following command in MATLAB command prompt.

c2838x\_adcpwmasync\_TopModel

**2** Navigate to the path in the model where you are configuring the reference model (adc\_pwm\_system).

**3** Verify that the asynchronous task specification block is added and it matches the task priority of the Hardware Interrupt triggering it in the top model.

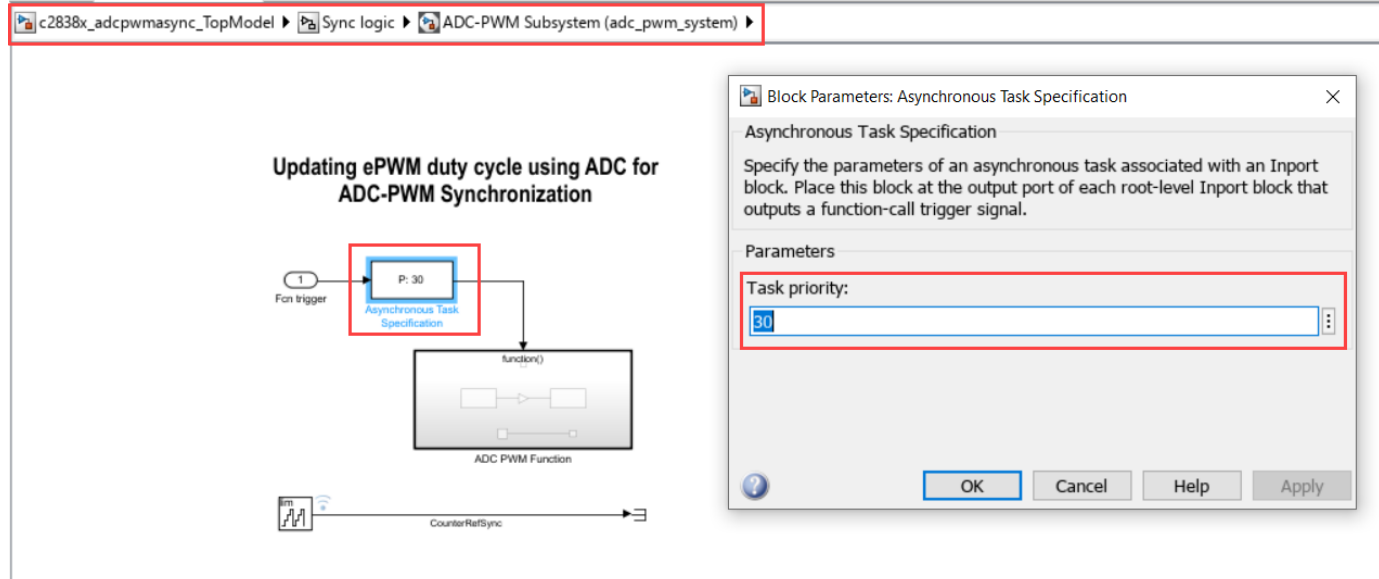

Copyright 2022 The MathWorks, Inc.

**4** Verify that the inport triggering the asynchronous task has **Output function call** enabled.

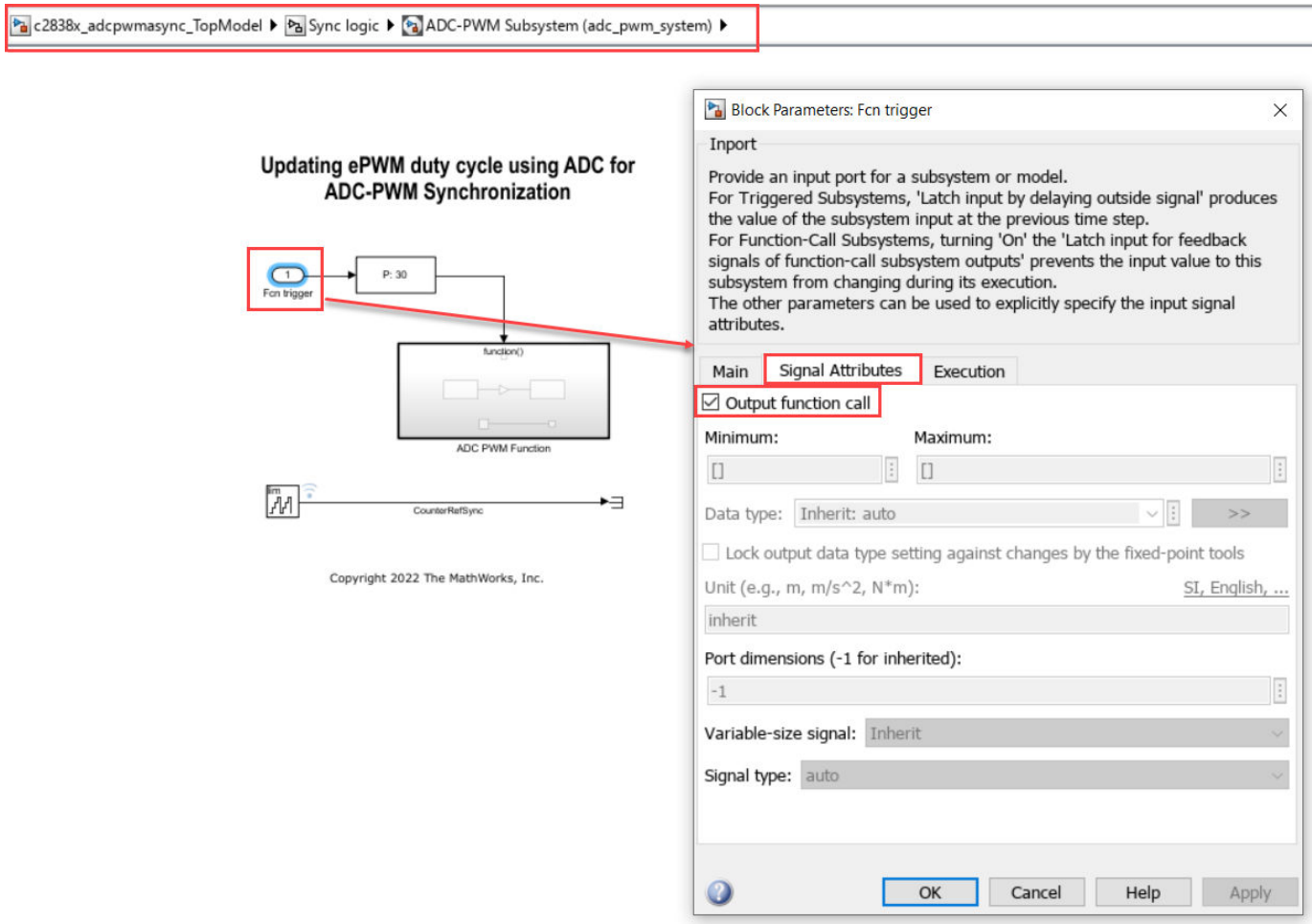

- **5** Ensure the periodic rate in the reference model matches the top model.
- **6** Now this reference model contains both synchronous and asynchronous task.
- **7** Schedule the model through base rate for synchronous task (periodic) and interrupt for asynchronous task.
- **8** In the top model, right click on **ADC-PWM Subsystem** and select **Block parameter (ModelReference)**. Verify **Schedule rates** parameter is enabled.

This options grows an inport with a scheduling icon and this can be configured to be triggered by a periodic task (in this example, function-call generator).

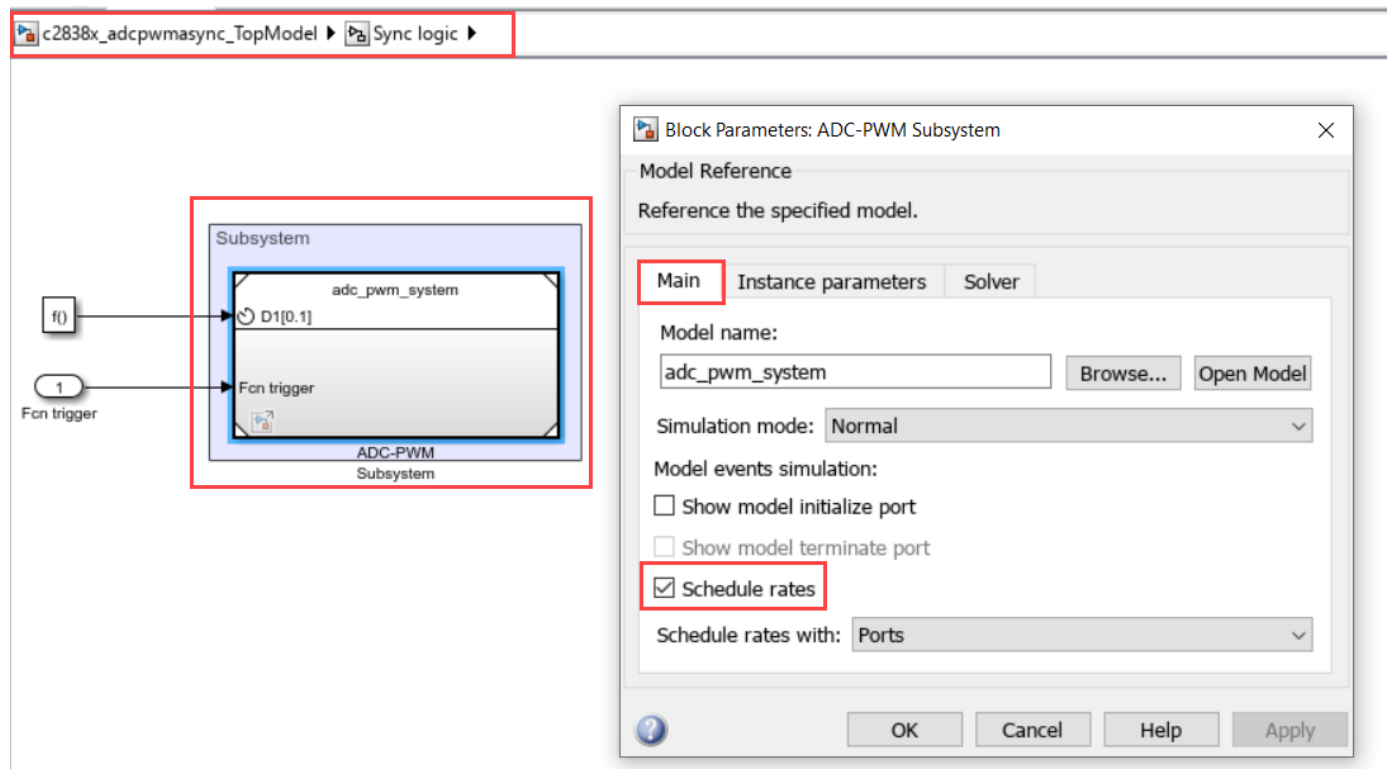

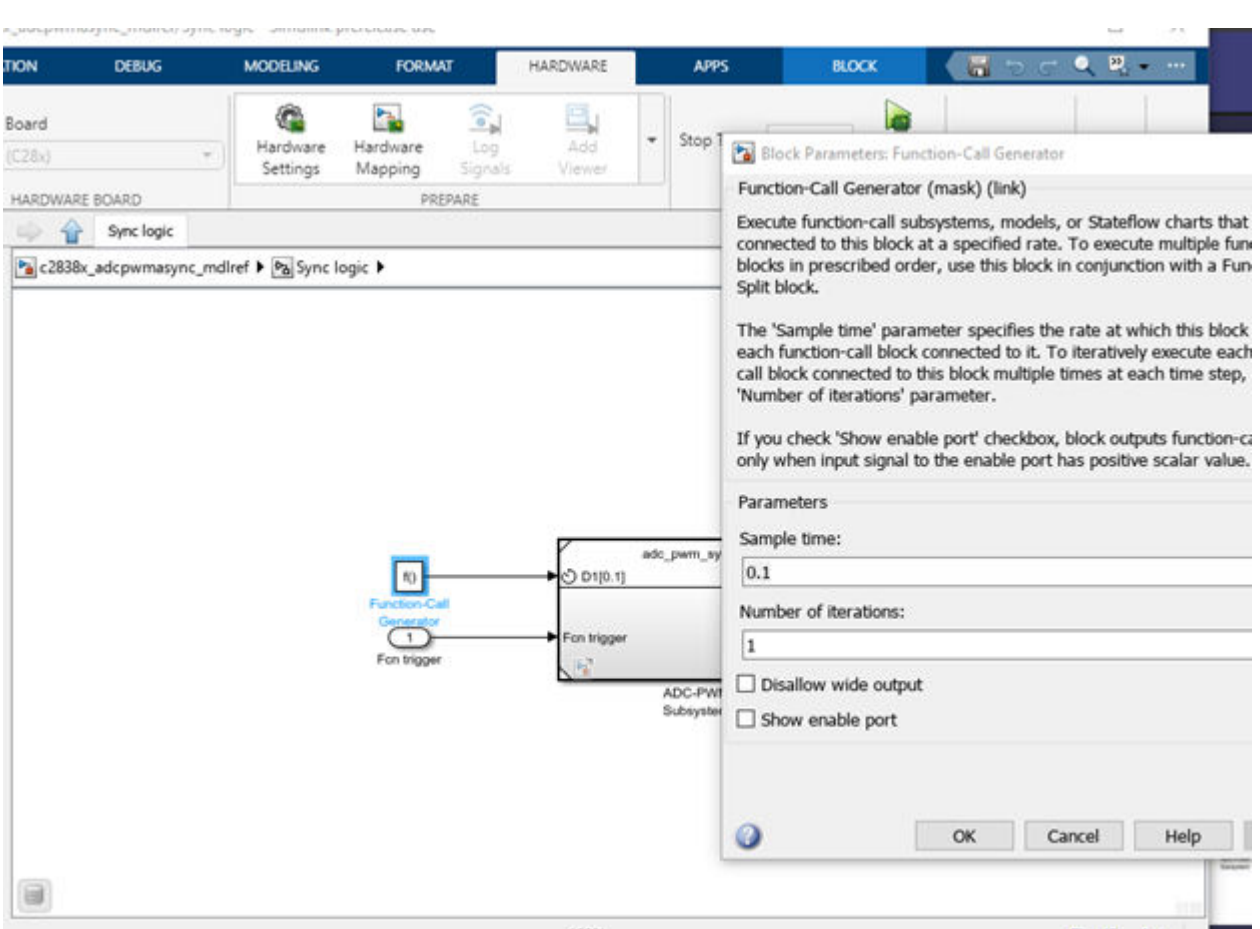

**9** The output trigger from Hardware Interrupt block, is passed as an input to the previously configured asynchronous port in the reference model. With these configurations, the reference model with both synchronous and asynchronous task can be triggered from the top model.

**Note** With the asynchronous task specification ,you will not be able to generate code independently from the reference model.

## **See Also**

[Model References](https://www.mathworks.com/help/simulink/model-reference.html) | [Reference Existing Models](https://www.mathworks.com/help/simulink/ug/create-a-referenced-model-1.html) | Share a Configuration with Multiple Models

## **Related Examples**

- "ADC-PWM Synchronization Using ADC Interrupt"
- "Serial Communication Using SCI Blocks"

# <span id="page-34-0"></span>**Supported Third-Party Tools for Texas Instruments C2000 Processors**

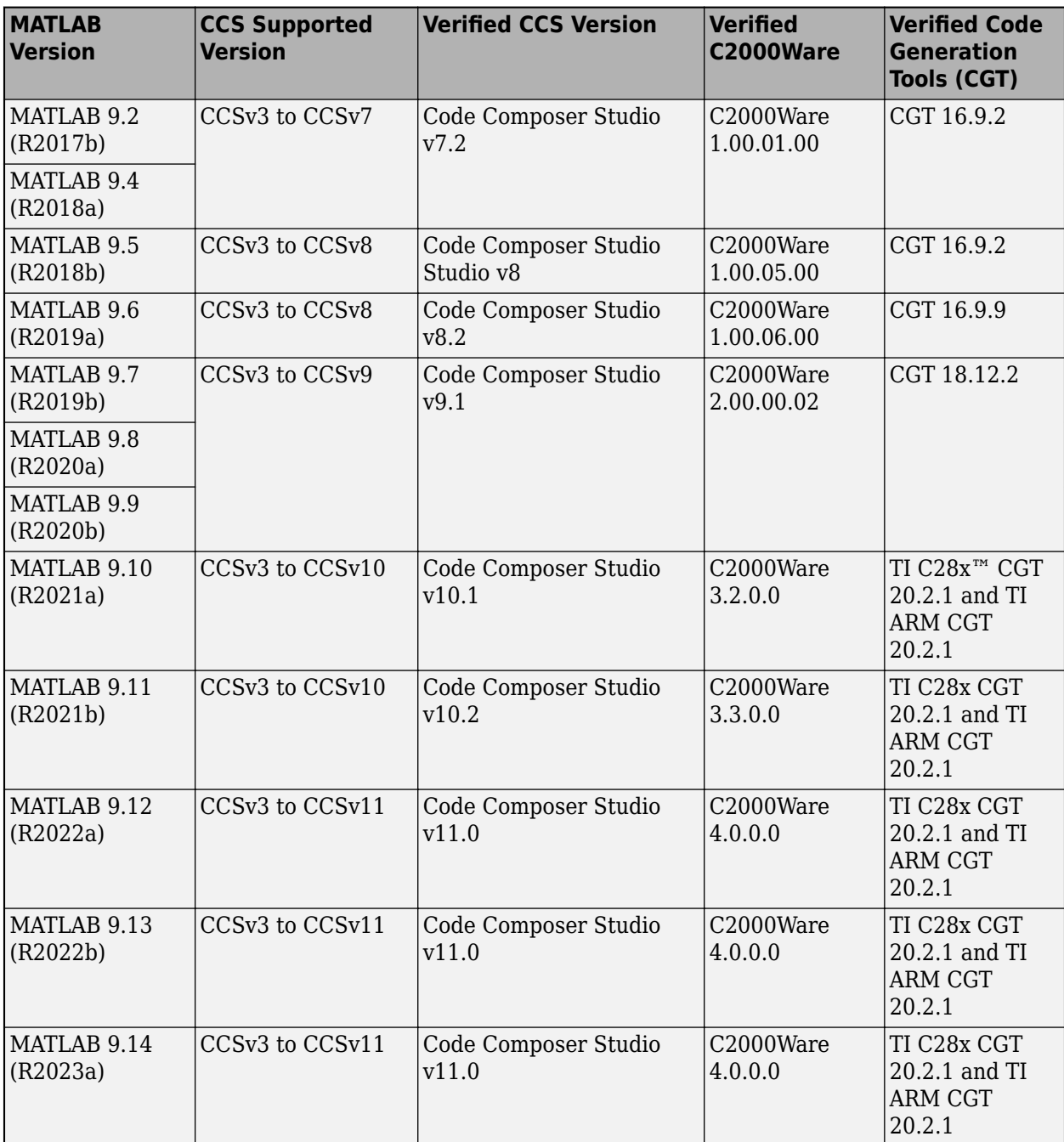

#### **CCS versions supported for MATLAB (Support package until R2022b)**

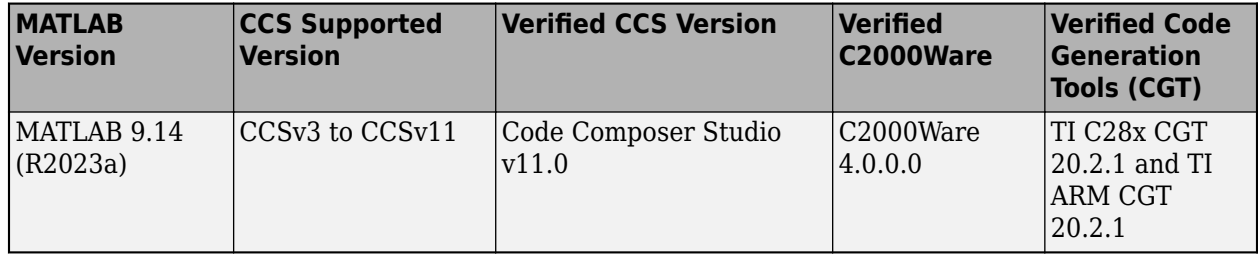

#### **CCS versions supported for MATLAB (C2000 Microcontroller Blockset starting R2023a)**

**Note** Refer to the corresponding third-party tools vendor to know more about the supported platforms.

- The C2000 blockset supports CCS v3.3 and the later versions. However, CCS v3.3 does not support auto-download feature.
- Install the Code Composer Studio (CCS) version that supports your hardware board. For example, install CCS v6 or later versions to work on Texas Instruments C2000 F2807x, Texas Instruments C2000 F2837xD, and Texas Instruments C2000 F2837xS processors.
- Install CCS v9 and later versions to work on Texas Instruments C2000 F2838x. CCS v11 and later versions to work on Texas Instruments C2000 F28003x

# **See Also**

# **Related Examples**

• ["Creating CCS Project from a Model" on page 2-13](#page-18-0)